## **Table of Contents**

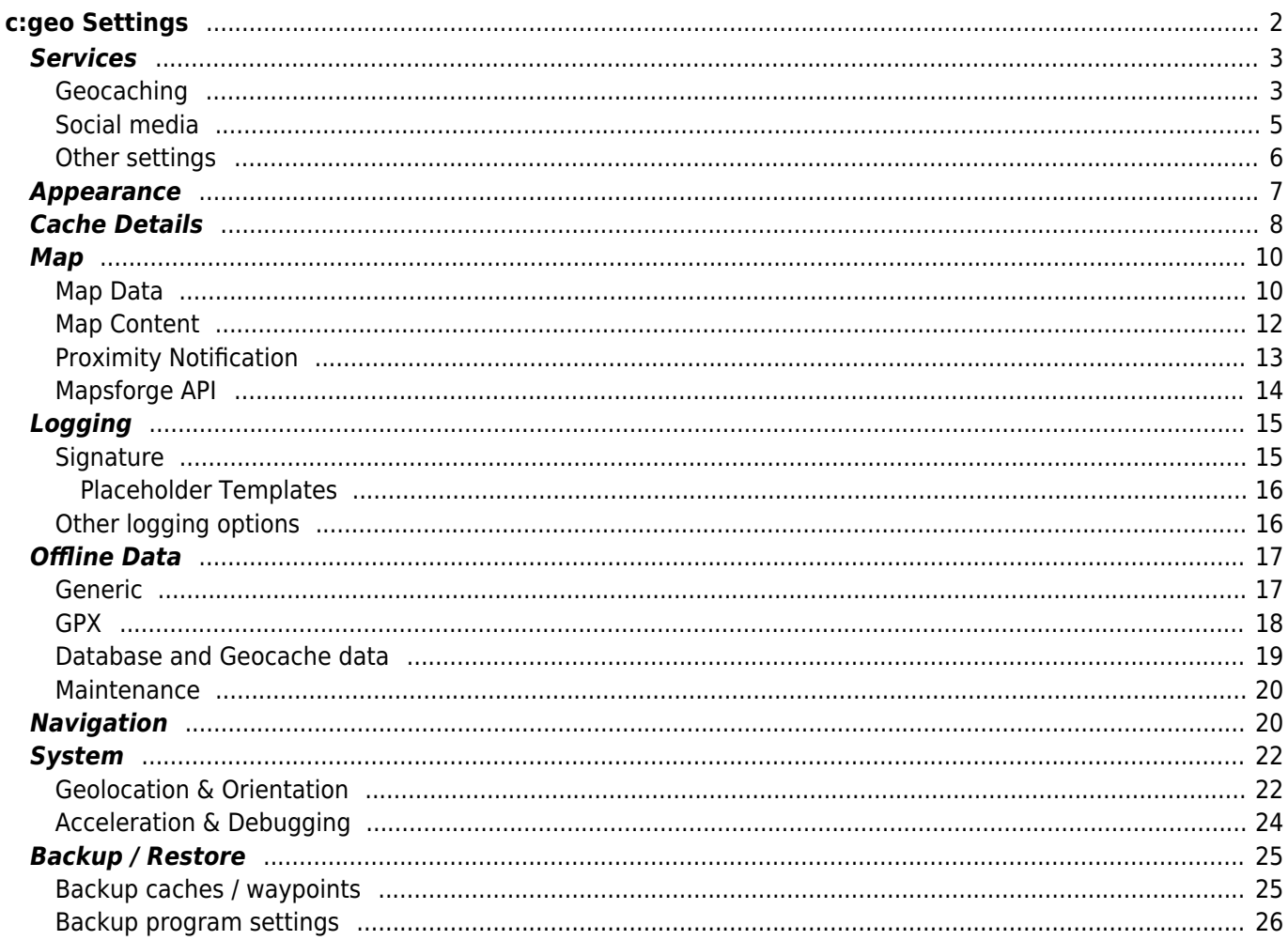

# <span id="page-1-0"></span>**c:geo Settings**

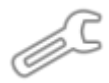

The following pages describe the functions of the setting menu in c:geo.

You can access the settings by clicking on the menu button (three dot button) in the upper right of the main menu and selecting Settings:

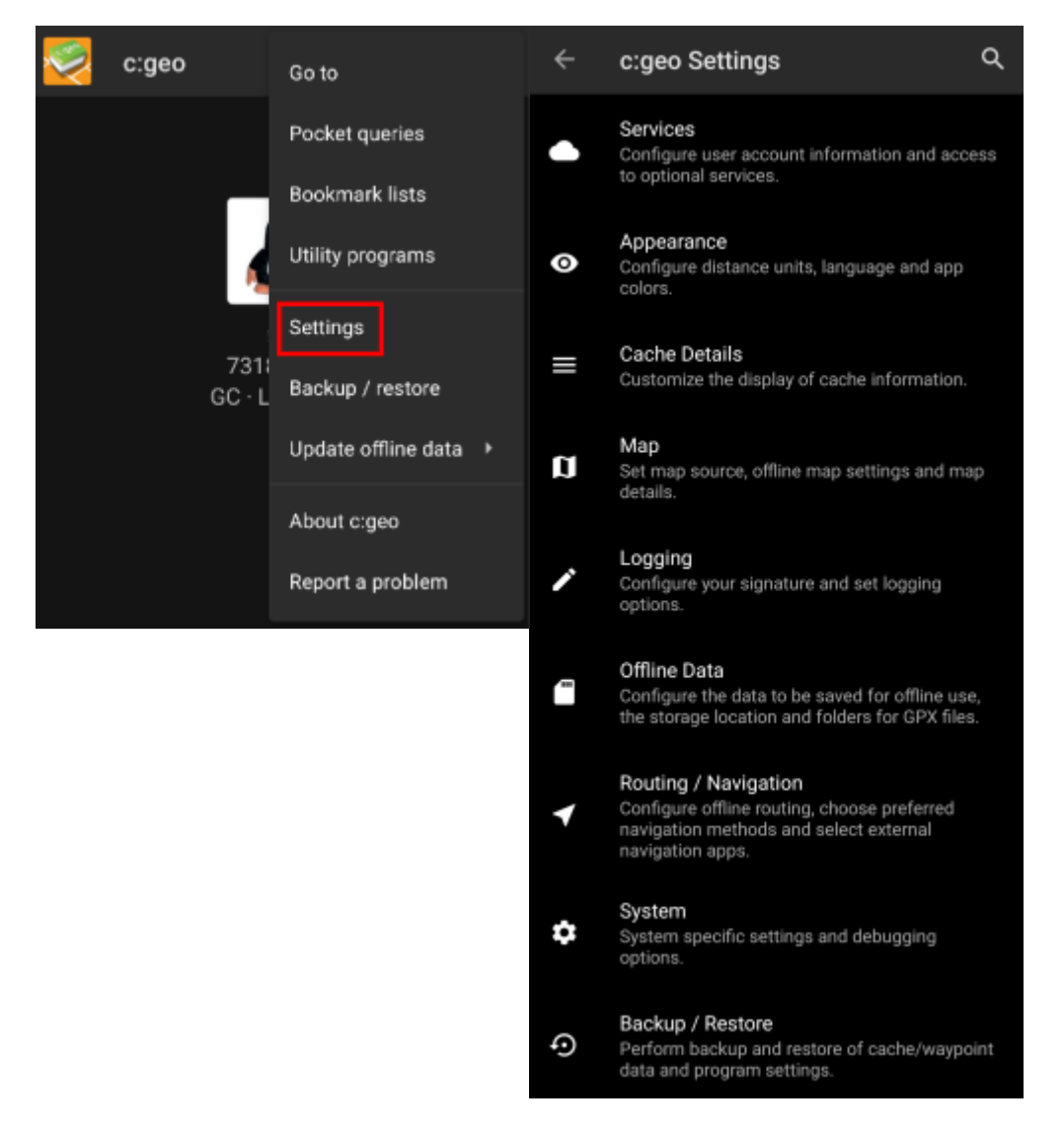

In this menu you will find the following categories of settings which will be described below in detail:

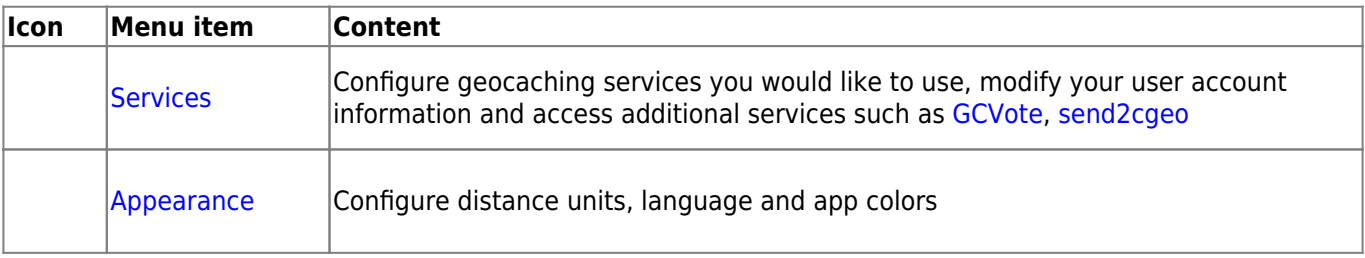

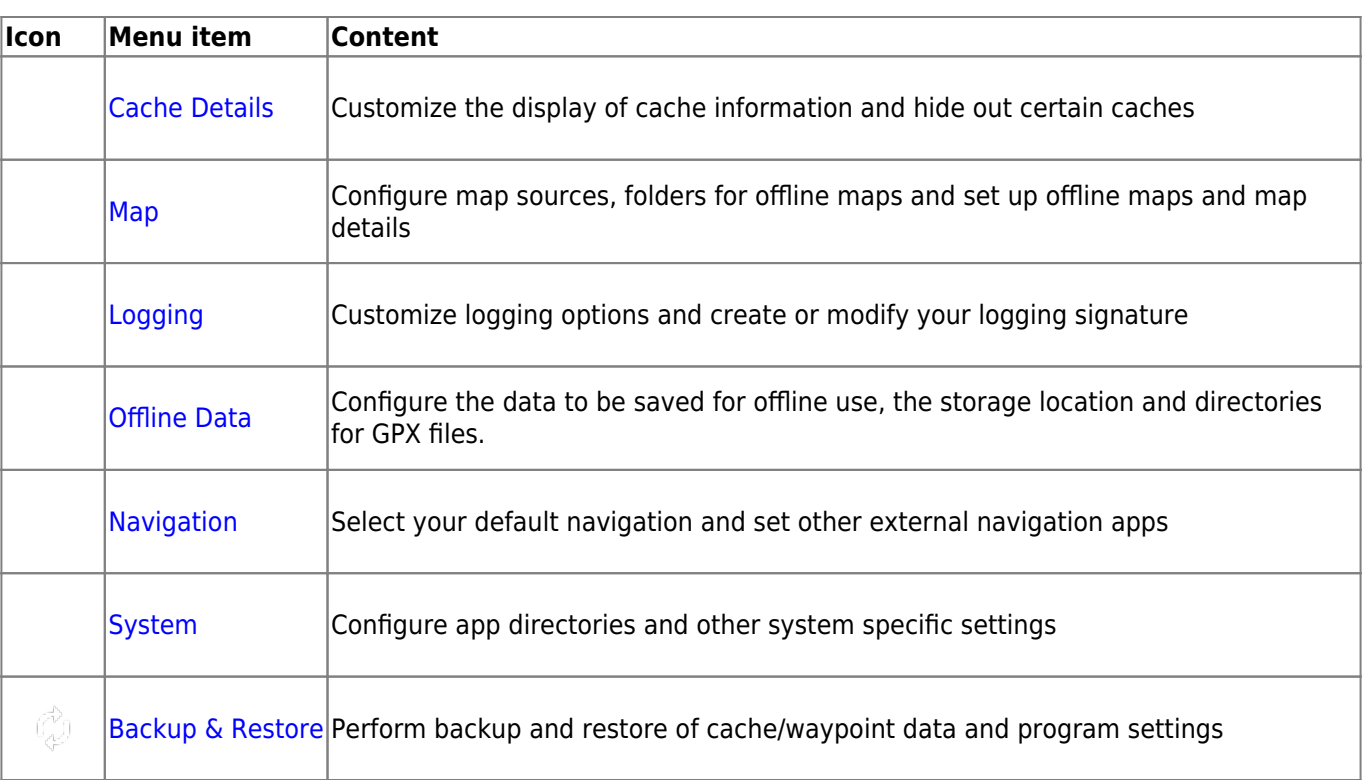

# <span id="page-2-2"></span><span id="page-2-0"></span>**Services**

## <span id="page-2-1"></span>**Geocaching**

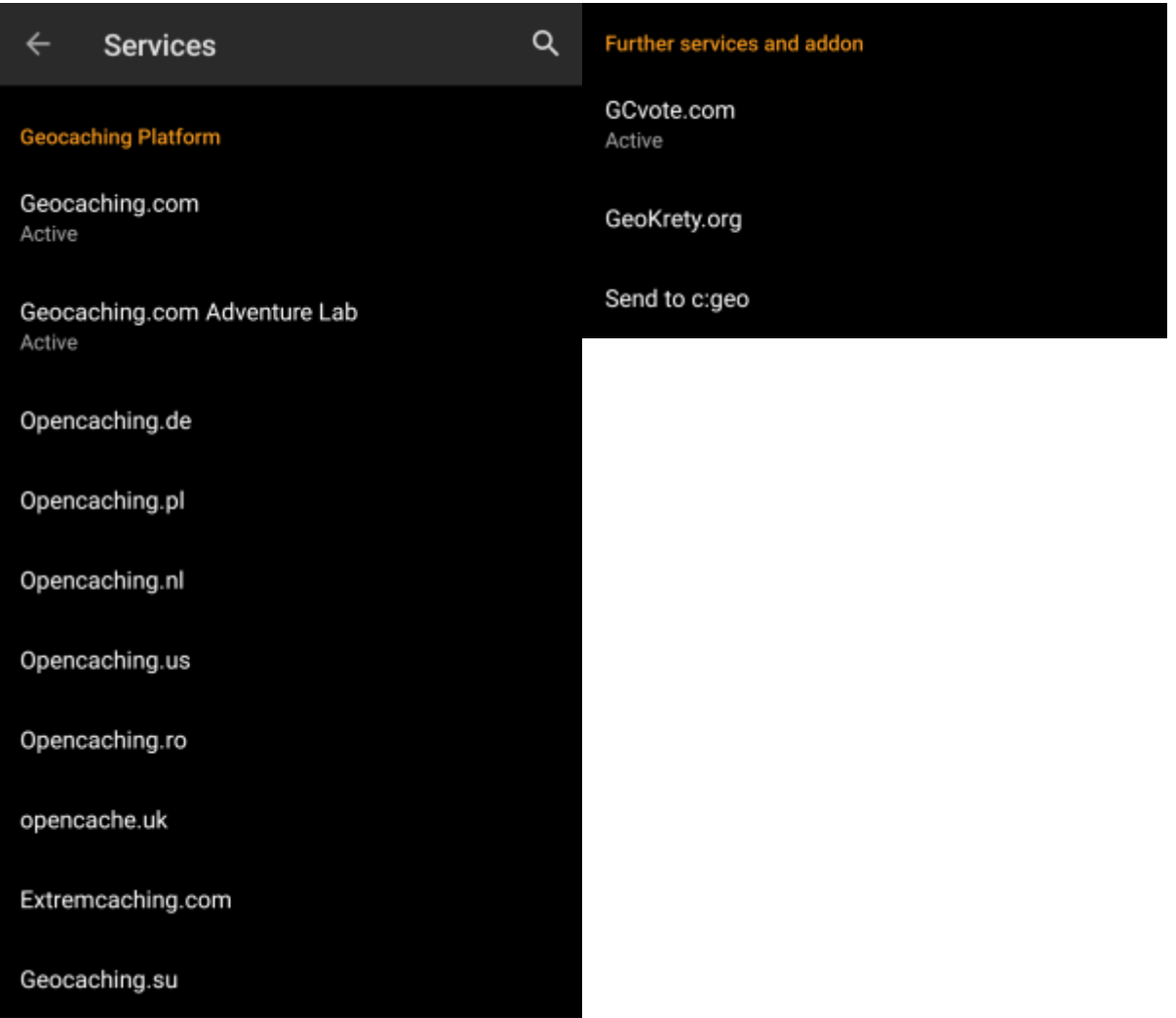

In the first section of the service settings you can configure the connection to the different supported geocaching platforms. Currently c:geo supports the following geocaching services:

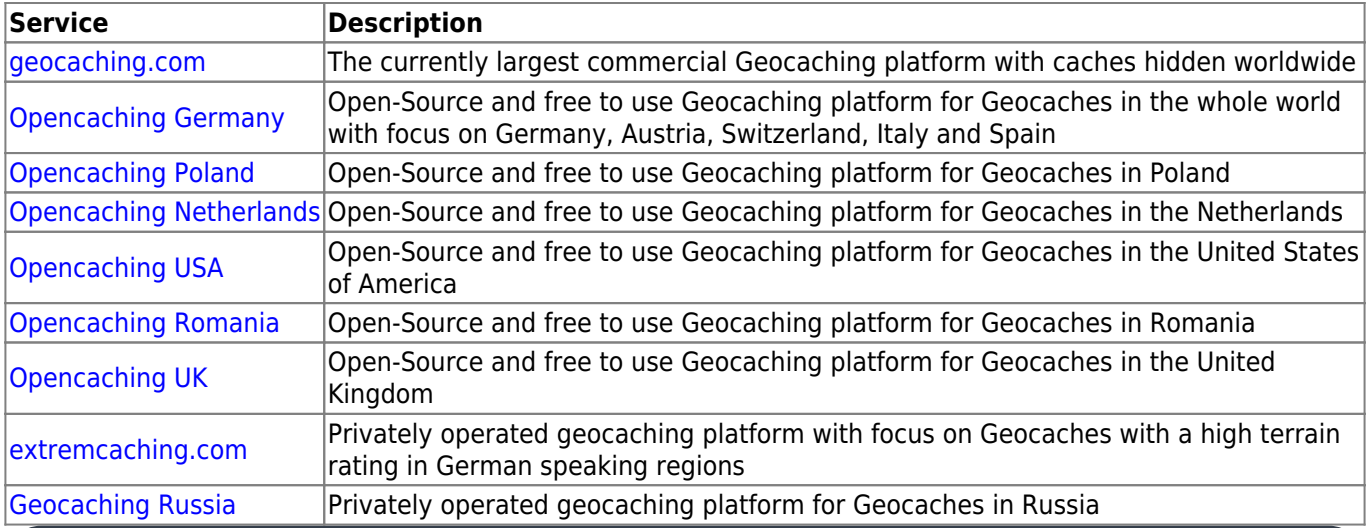

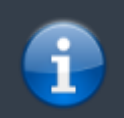

A detailed description of the authentication procedure for these geocaching services can be found in the

Furthermore you can use the service menu to configure the connection to the following additional services, which are available in c:geo afterwards::

### <span id="page-4-1"></span><span id="page-4-0"></span>**Social media**

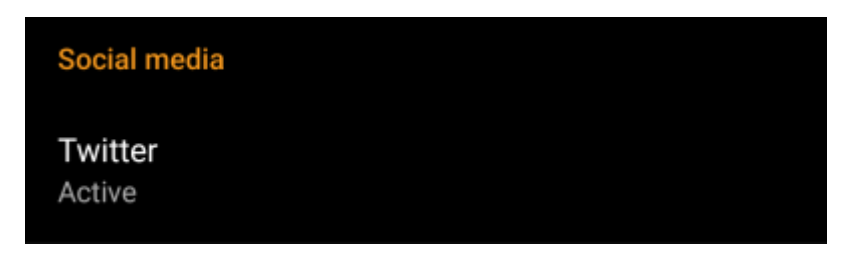

You can authorize c:geo to post on [Twitter](https://www.twitter.com) each time you send a log for a cache or trackable. After clicking on the Twitter button the authorization screen will be shown:

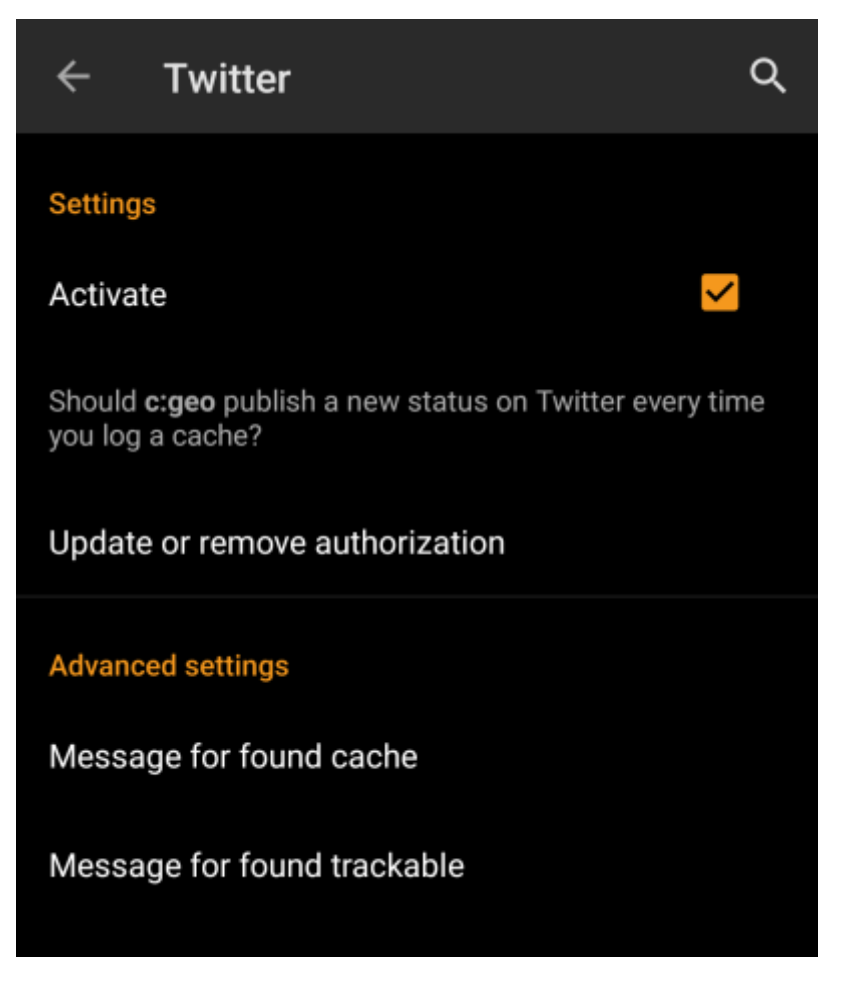

To authorize to Twitter activate the service and click on Authorize c:geo. Below the authorization buttons you can modify the templates which are used to post a message on Twitter. This template uses the same [Placeholder templates](#page-15-2) as in your [logging signature](#page-14-2).

### **Twitter**

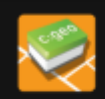

The following process will allow c: geo to access Twitter.

Tapping the "authorize c: geo" button will start the process. This process will open up a web browser with a Twitter page. Log in on this page and allow c: geo to access your account. That's all.

#### **START AUTHORIZATION**

If you do not yet have an account tap below to be directed to the service's webpage to create an account. Make sure to use the method with username and password to create an account as c: geo does not support login via Google/Apple/ Facebook. After account creation validation of your email address might be needed before you can use the login with c:geo.

#### **CREATE AN ACCOUNT**

On the following page, click on Start authorization to open the Twitter web page, where you have to enter your twitter username and password and afterwards agree to allow c:geo to post on Twitter on your behalf.

> c:geo does only support Twitter as a social network. As the development team has limited resources and is focusing on new geocaching features we currently do not have plans to implement a Facebook connection.

However if you are Twitter user already and/or you are looking for a way to post your findings to Facebook, please note that there is a possibility to link Twitter to Facebook. Doing so all your tweets will also be posted on Facebook (including the c:geo tweets).

You can find more info on the [Twitter support website](https://support.twitter.com/articles/31113-using-twitter-with-facebook/).

#### <span id="page-5-0"></span>**Other settings**

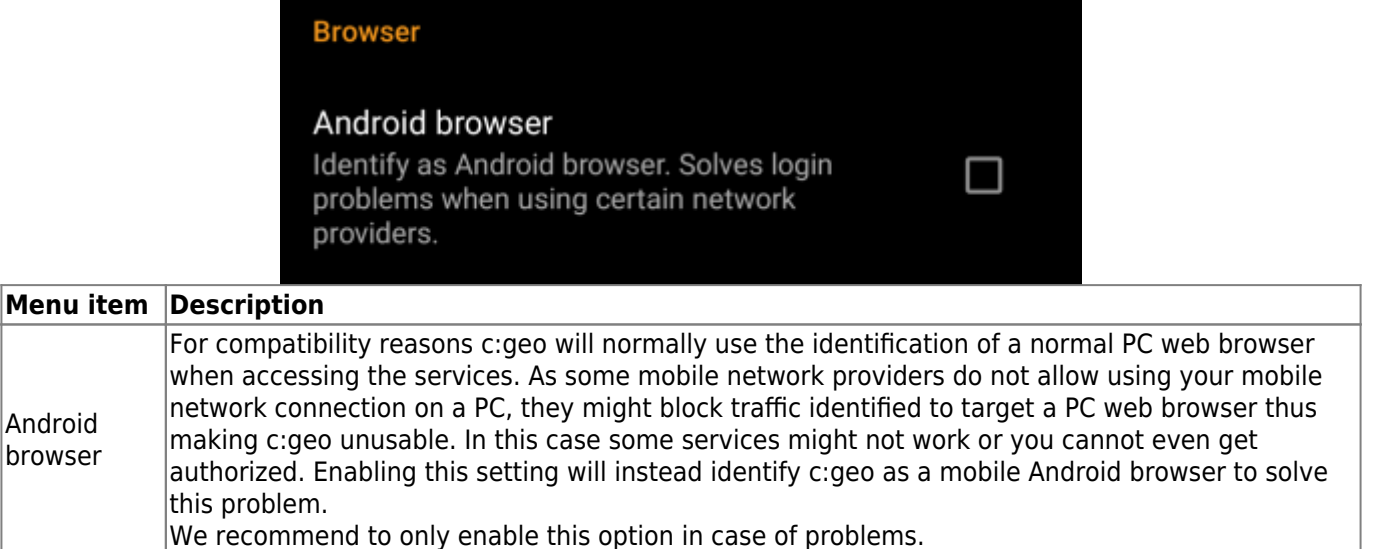

## <span id="page-6-1"></span><span id="page-6-0"></span>**Appearance**

In this menu you can configure some basic user interface settings of c:geo.

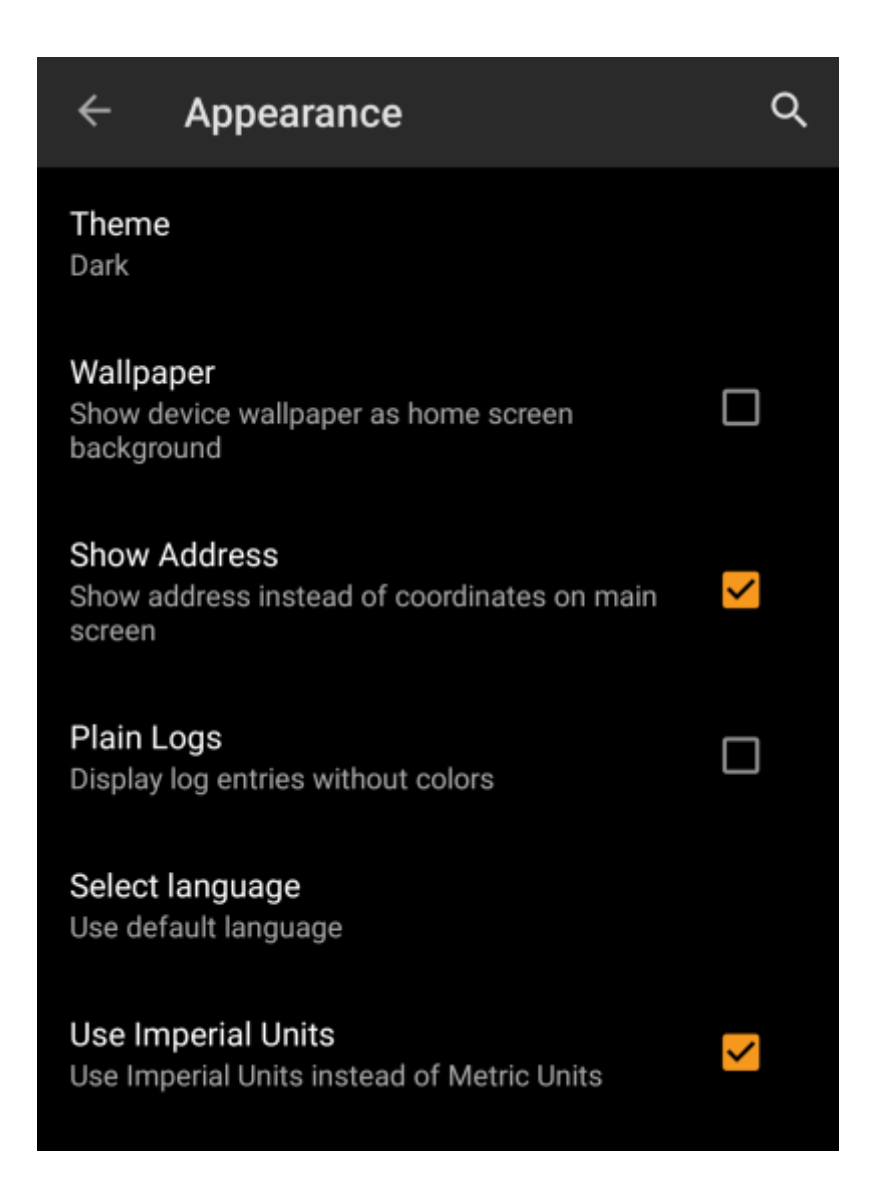

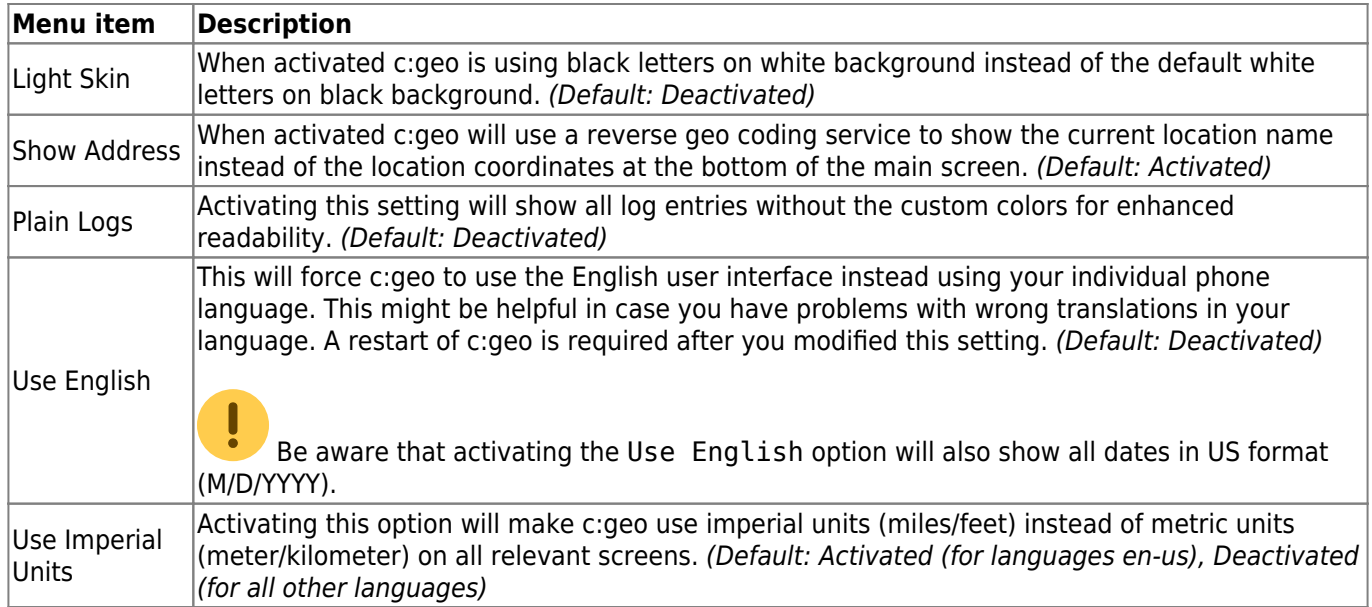

## <span id="page-7-1"></span><span id="page-7-0"></span>**Cache Details**

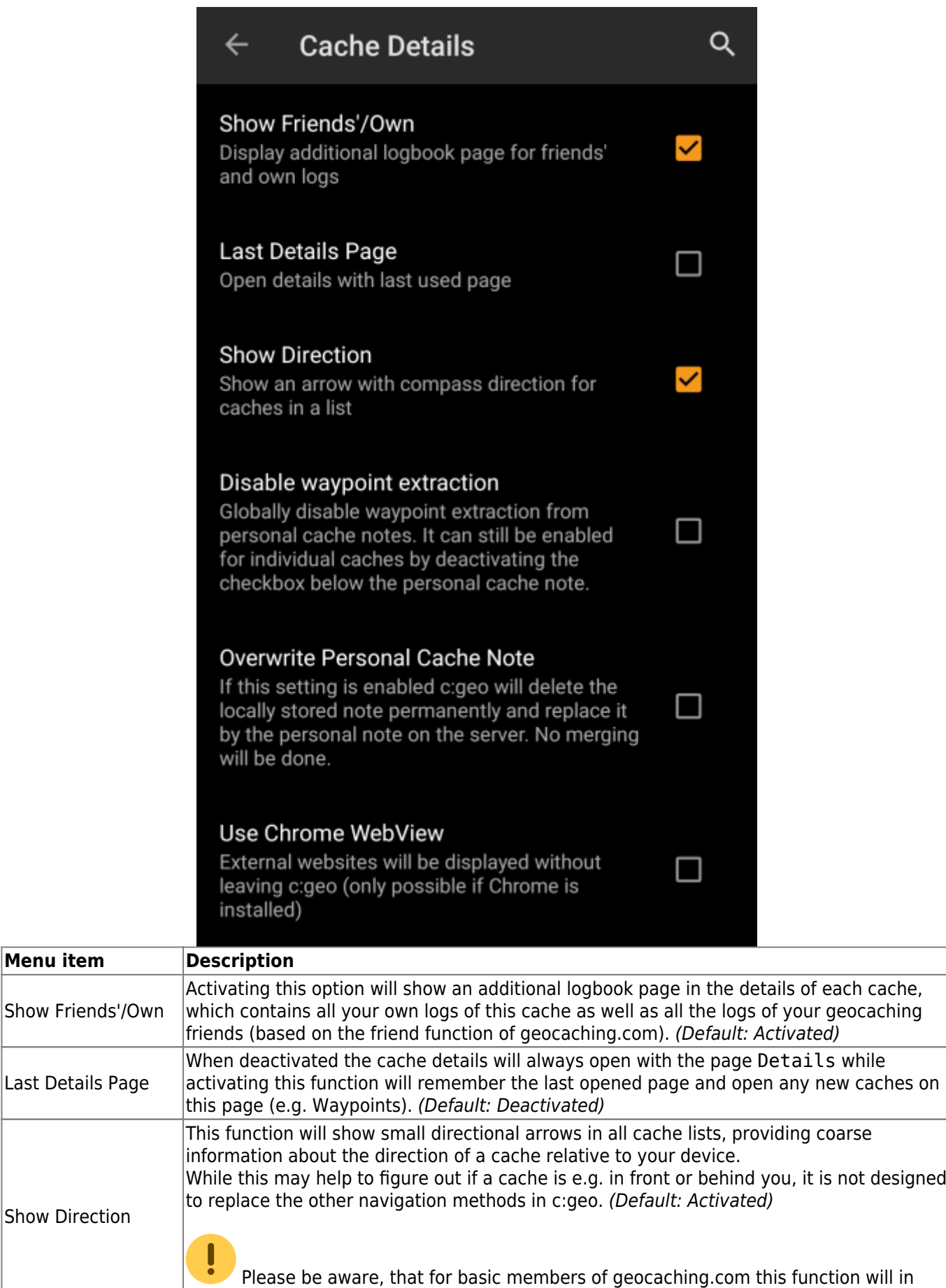

search results only show static direction images, but no moving arrows.

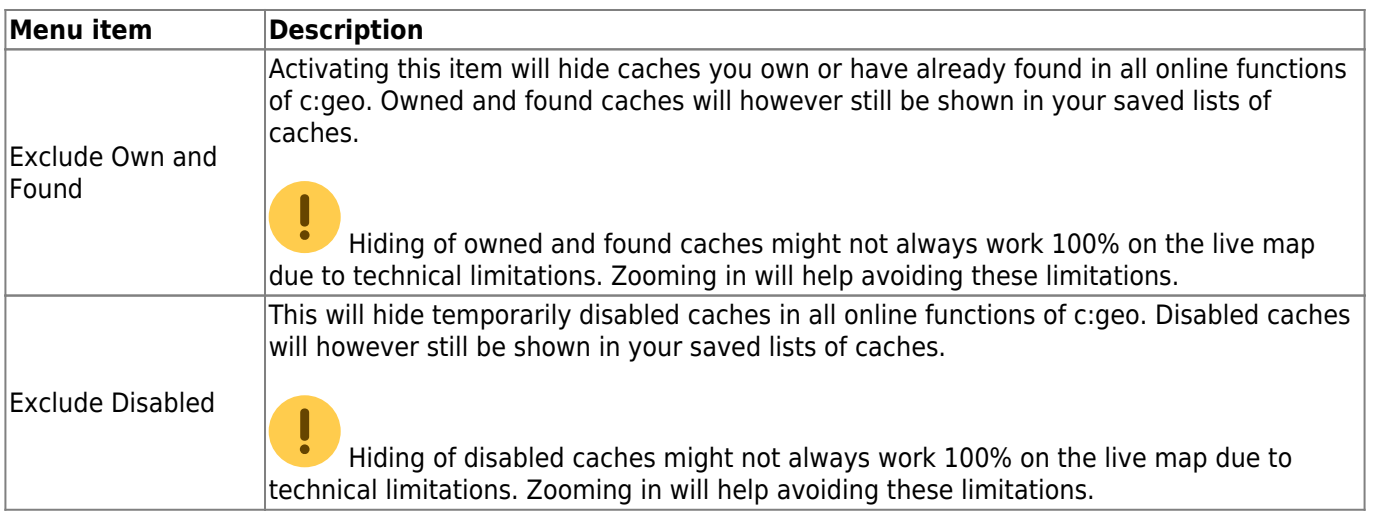

## <span id="page-9-2"></span><span id="page-9-0"></span>**Map**

### <span id="page-9-1"></span>**Map Data**

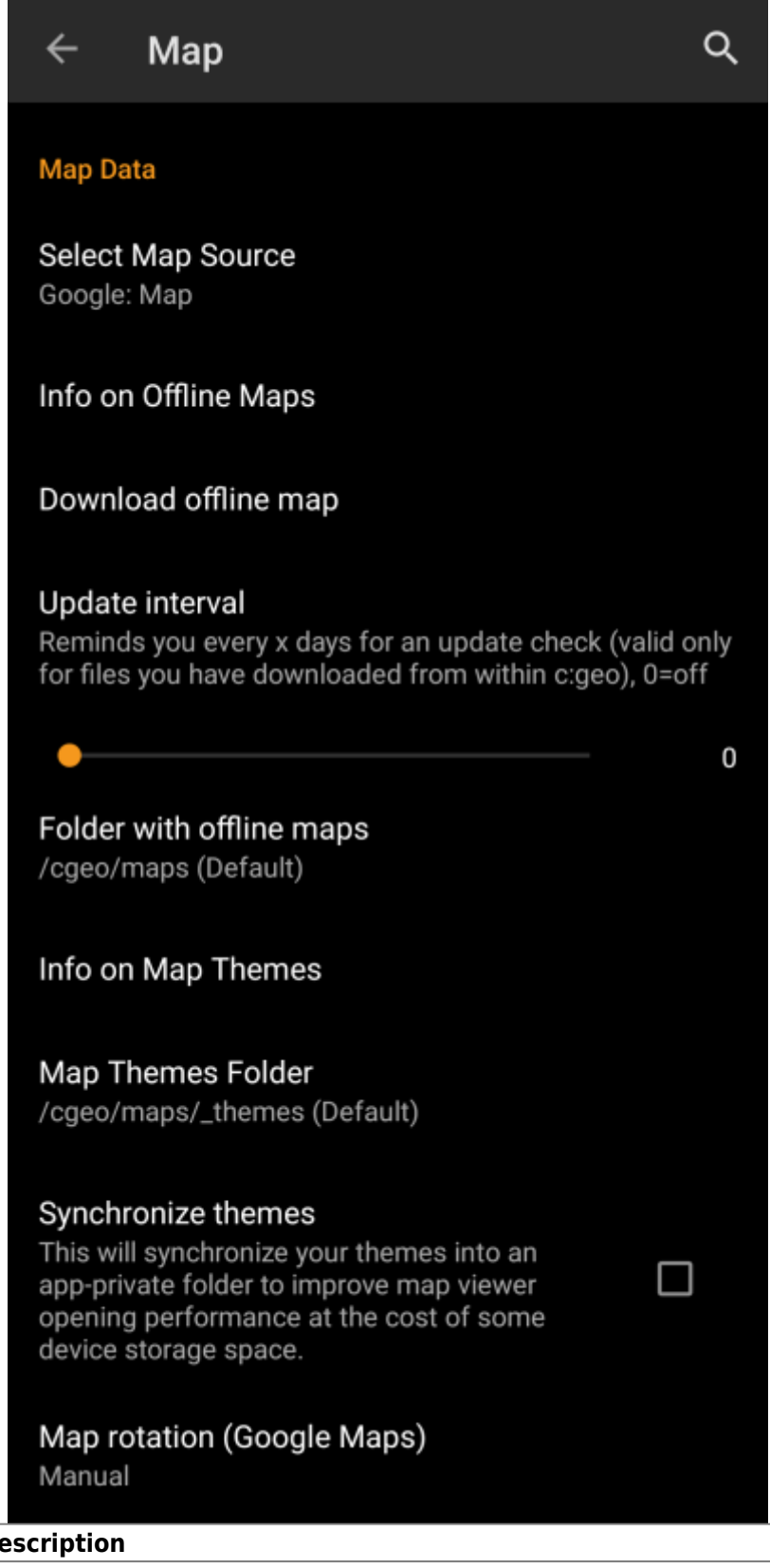

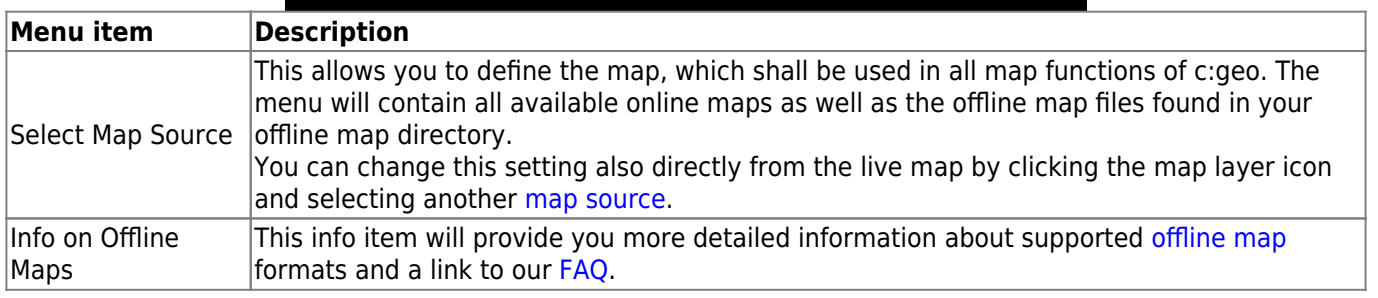

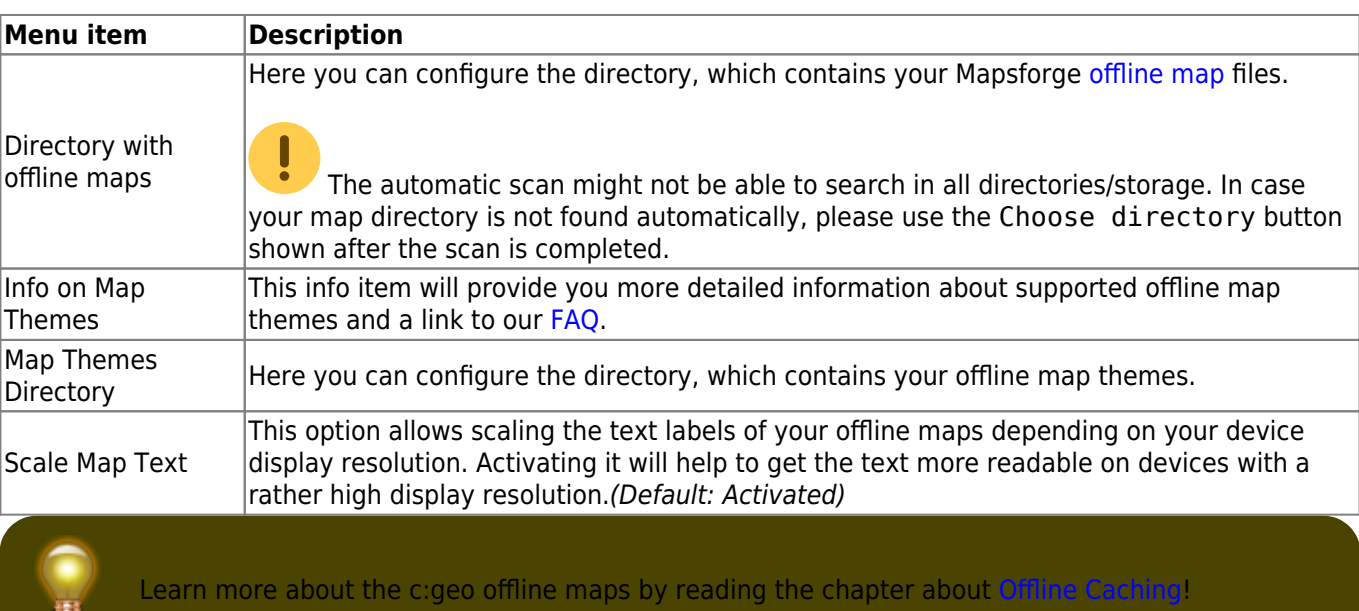

### <span id="page-11-0"></span>**Map Content**

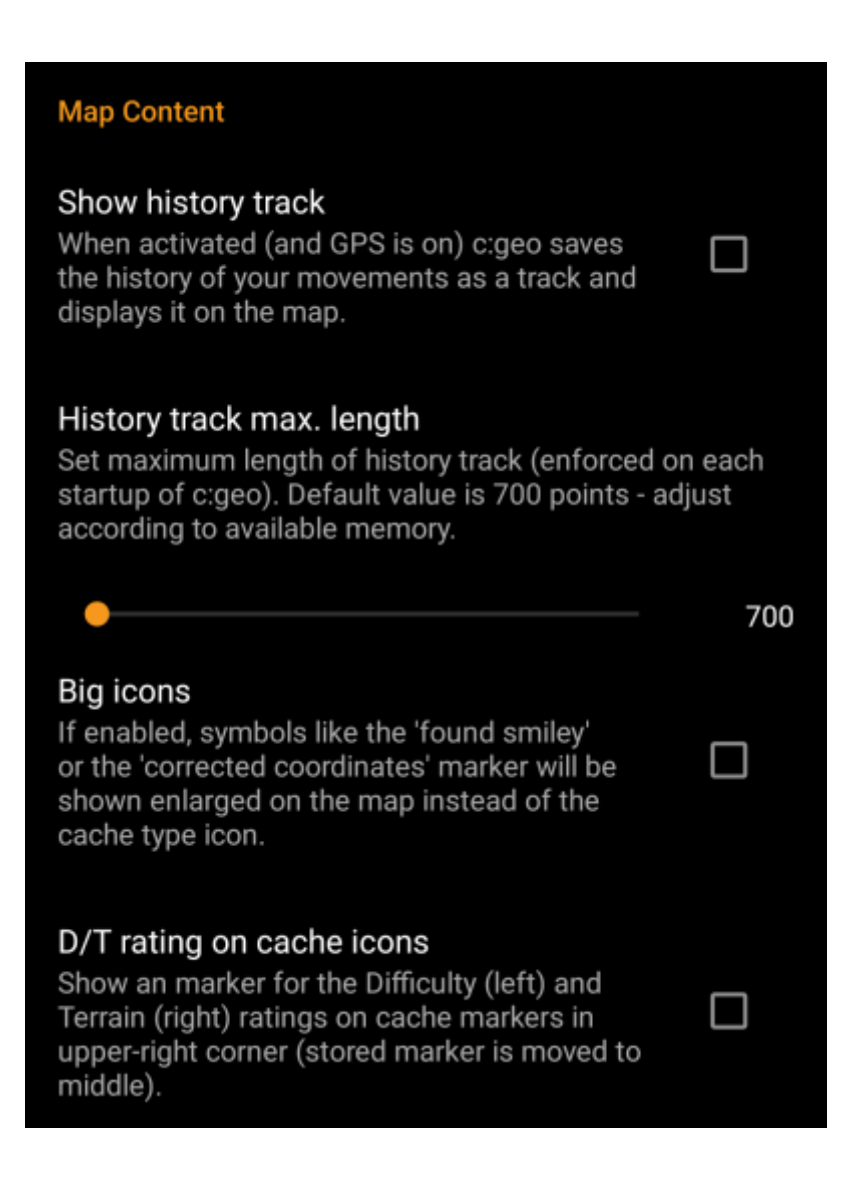

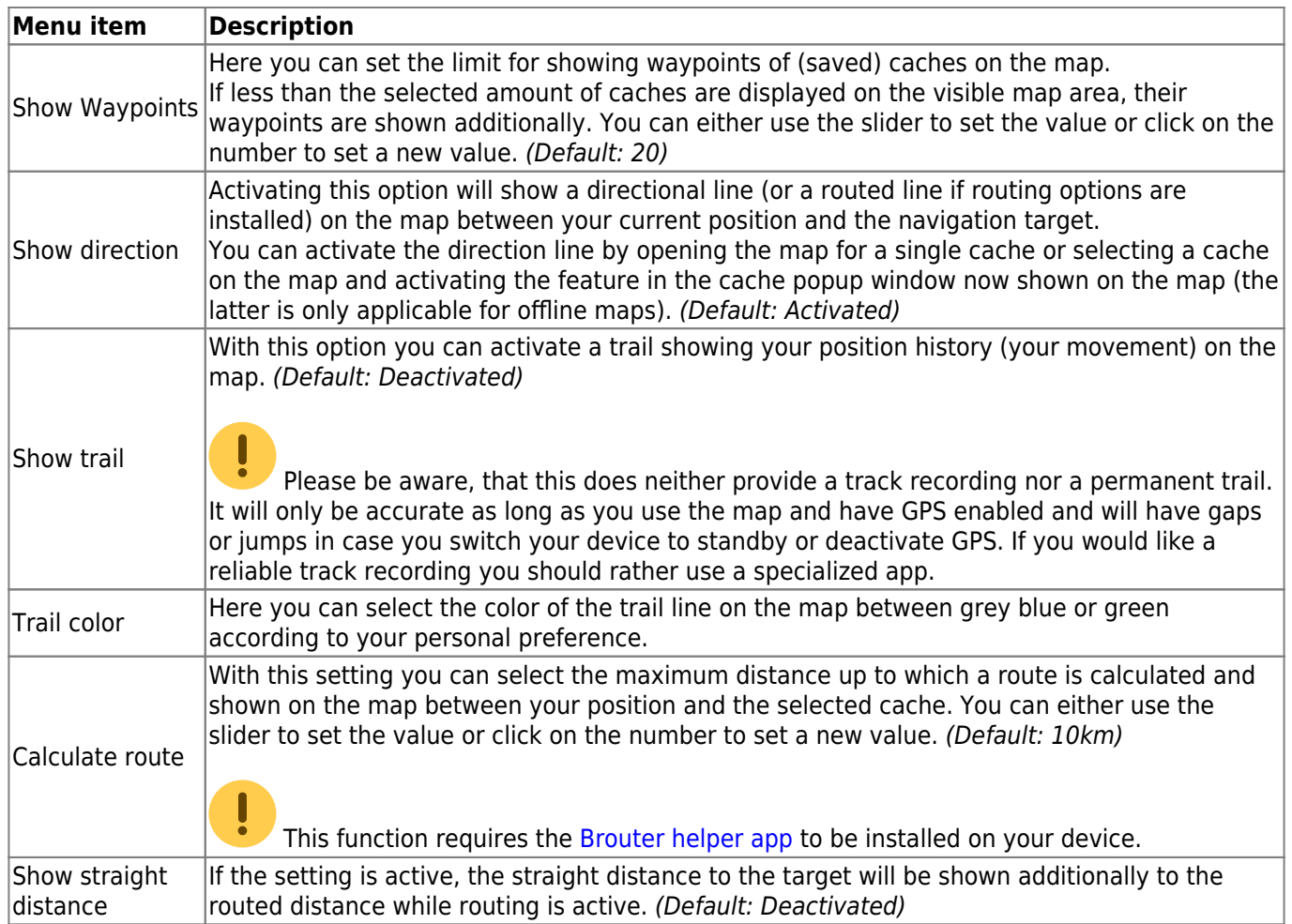

## <span id="page-12-0"></span>**Proximity Notification**

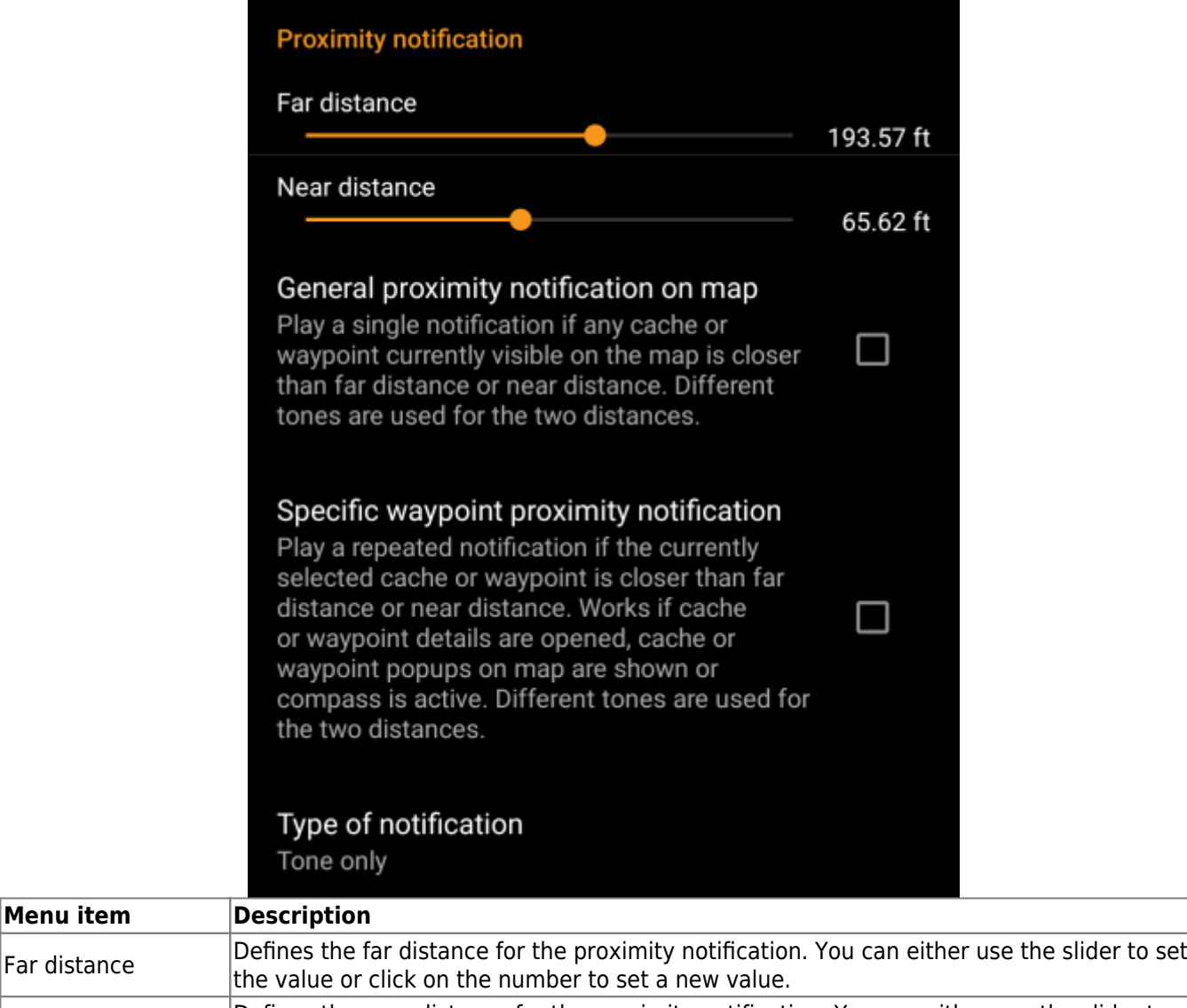

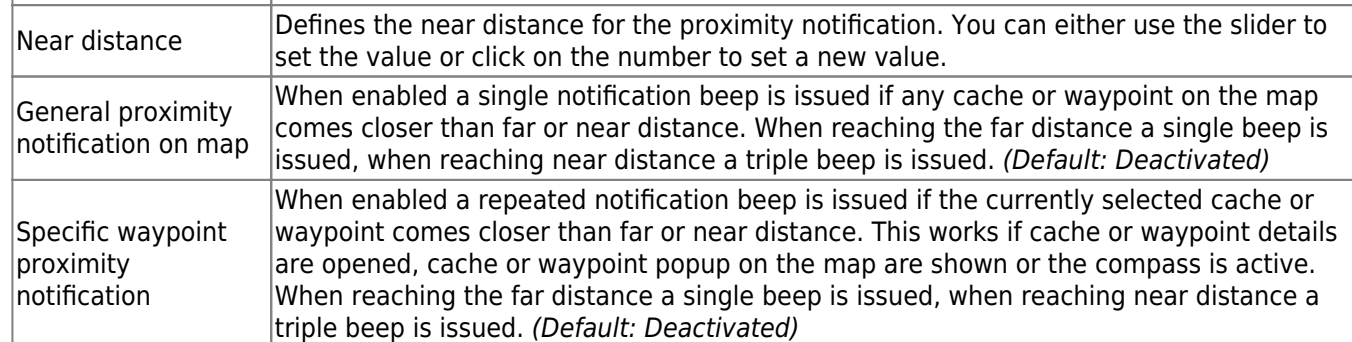

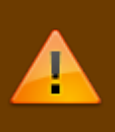

Depending on Android version and power saving settings on your device it might happen, that the proximity notification stops working if you switch off the display of your device. Please consult your device settings to solve this. We are also investigating how the behavior can be improved in general to allow background notification.

### <span id="page-13-0"></span>**Mapsforge API**

# **MAPSFORGE API** The current release contains a beta version of our new Mapsforge map. If you miss some features or encounter issues you can go back to the old version here. Old Mapsforge V3

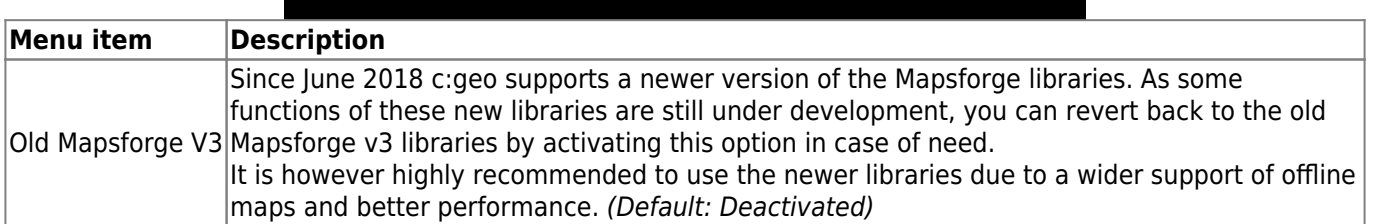

## <span id="page-14-2"></span><span id="page-14-0"></span>**Logging**

### <span id="page-14-1"></span>**Signature**

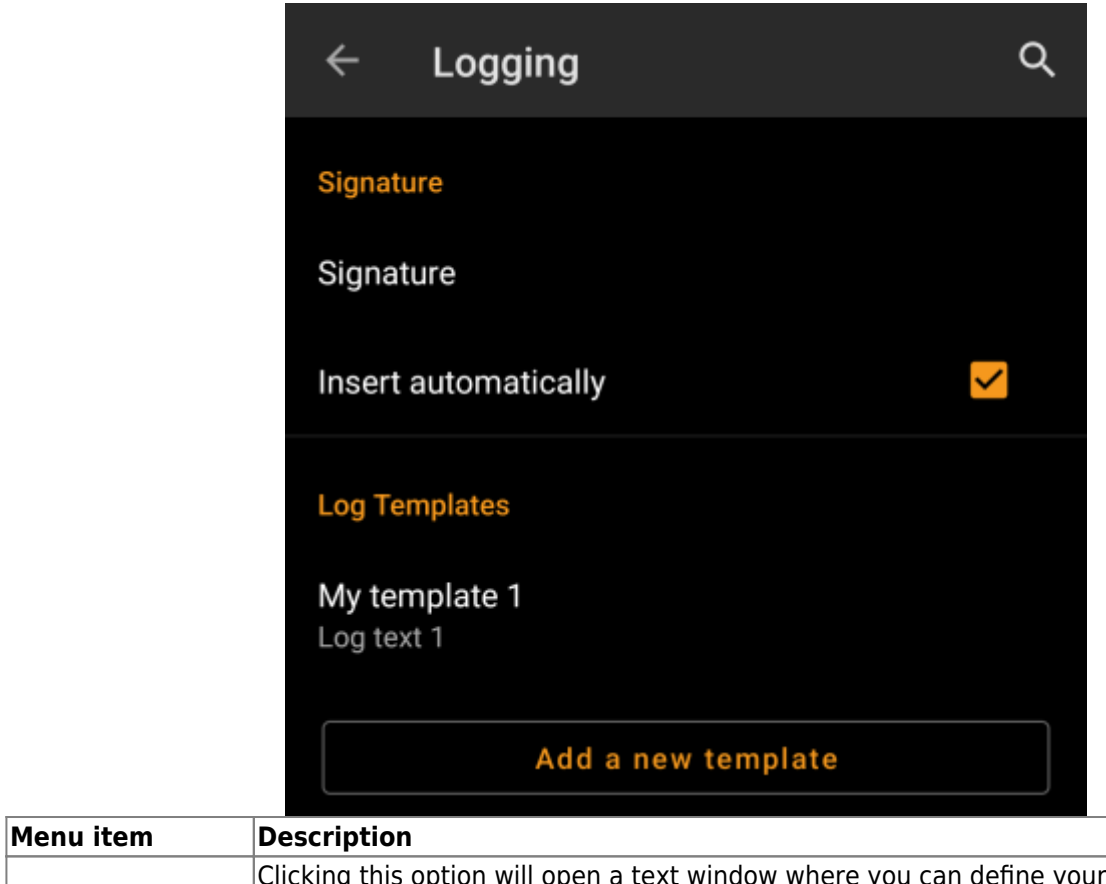

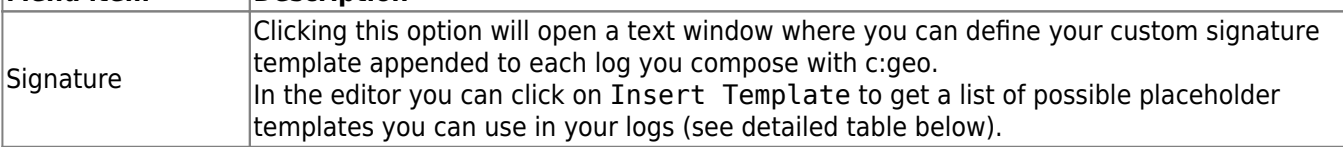

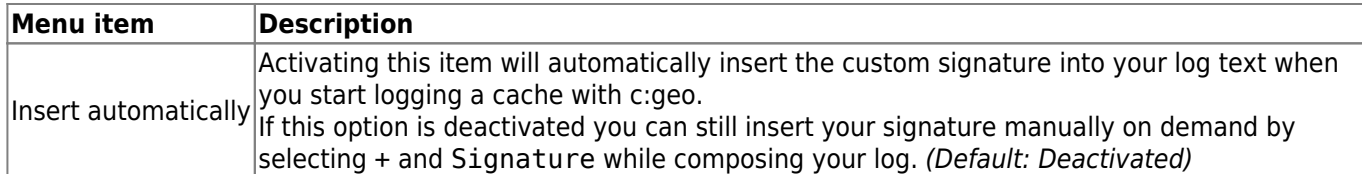

#### <span id="page-15-2"></span><span id="page-15-0"></span>**Placeholder Templates**

While creating your custom signature you can use several placeholder templates, which will be expanded later when the signature template is used:

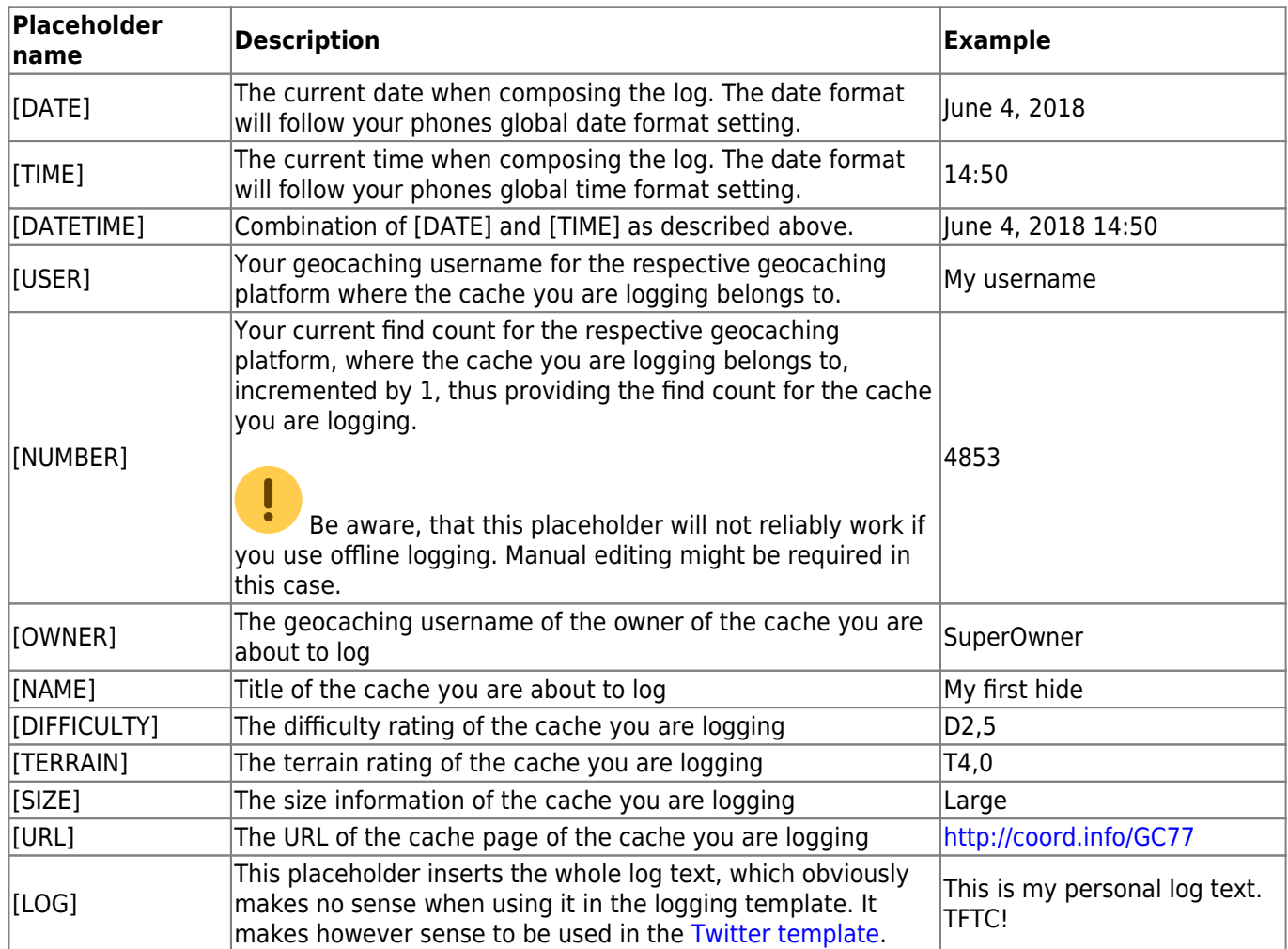

## <span id="page-15-1"></span>**Other logging options**

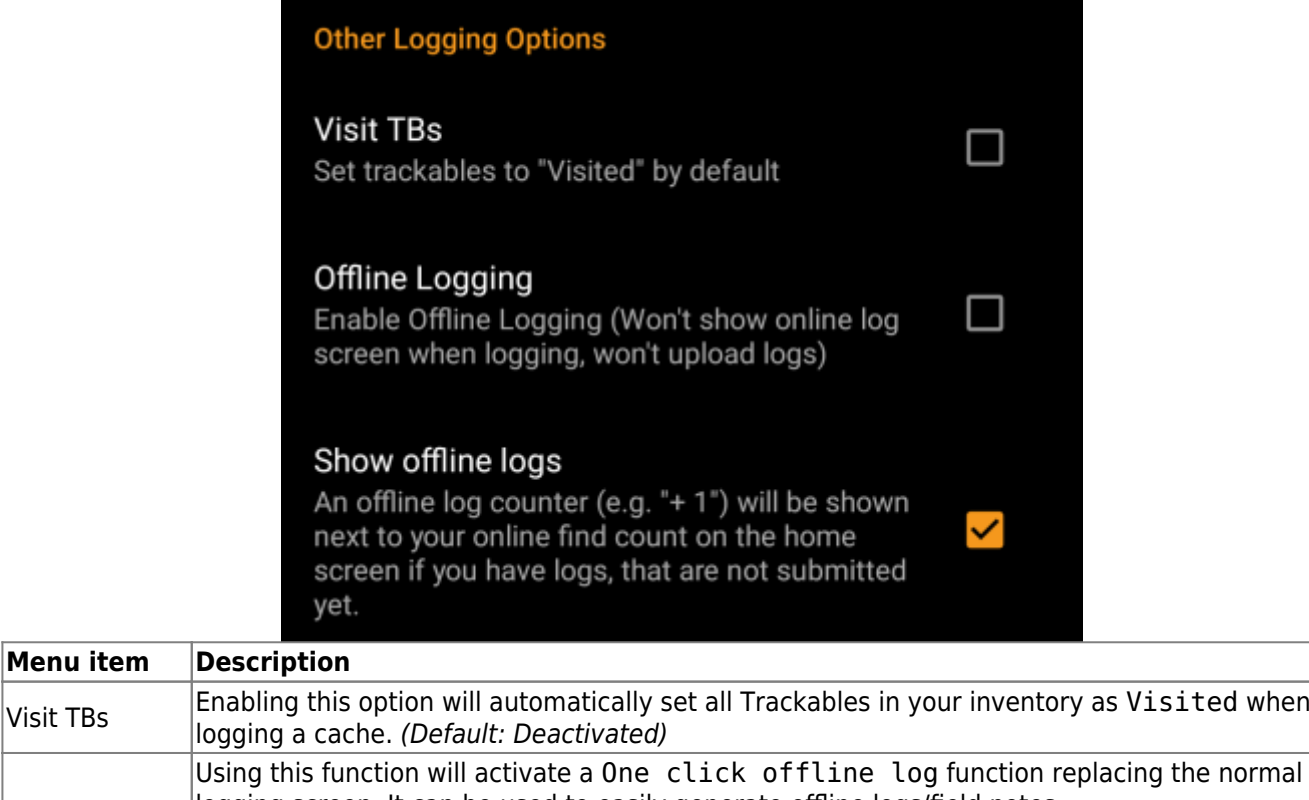

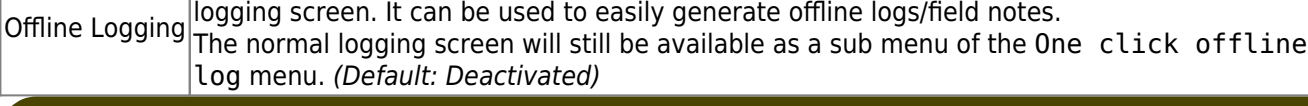

Learn more about the c:geo offline functions by reading the chapter about [Field Notes](https://cgeo.droescher.eu/en/offline)!

## <span id="page-16-2"></span><span id="page-16-0"></span>**Offline Data**

You can find more details regarding the offline usage of c:geo on the page [Offline use](https://cgeo.droescher.eu/en/offline)!

<span id="page-16-1"></span>**Generic**

<sub>建</sub>

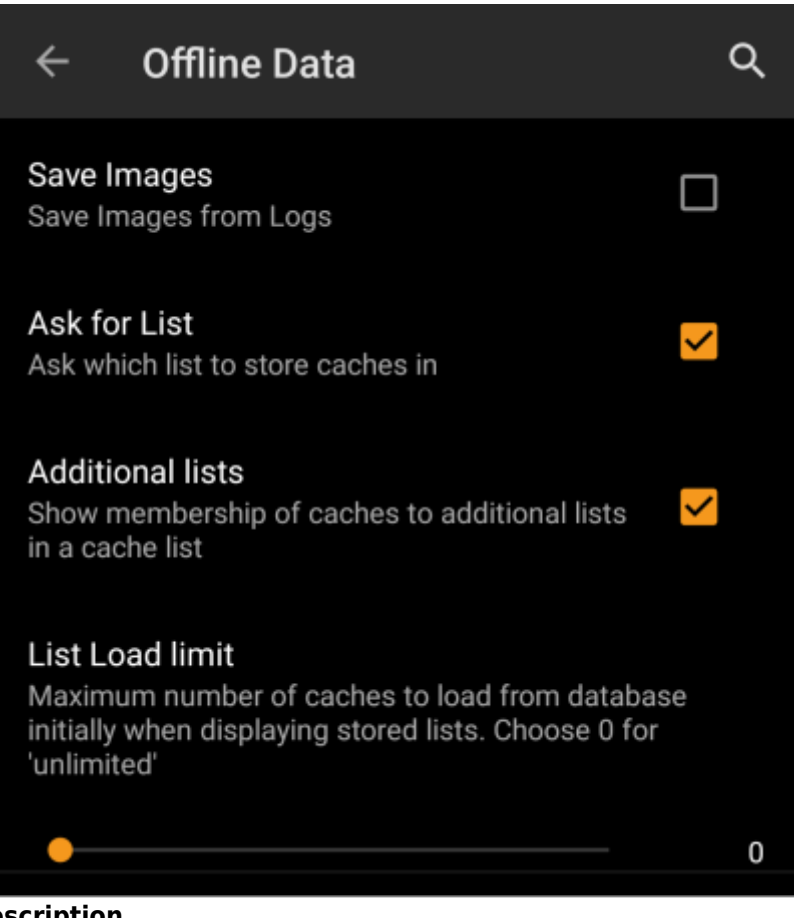

![](_page_17_Picture_114.jpeg)

#### <span id="page-17-0"></span>**GPX**

![](_page_17_Picture_115.jpeg)

#### <span id="page-18-1"></span><span id="page-18-0"></span>**Database and Geocache data**

![](_page_18_Picture_92.jpeg)

On most up to date phones the system storage and the internal storage are in fact only different areas of the same physical storage. So this function will only make sense on some special phone types under special conditions. The SD card is never involved here.

**Menu item** 

Database location - On user storage

![](_page_19_Picture_139.jpeg)

### <span id="page-19-0"></span>**Maintenance**

#### **Maintenance**

c:geo stores images and other files related to a cache in a dedicated folder. In some cases (e.g. when importing/ exporting the database) this folder may contain obsolete files that can be deleted here.

### **Delete orphaned files**

![](_page_19_Picture_140.jpeg)

## <span id="page-19-2"></span><span id="page-19-1"></span>**Navigation**

![](_page_20_Picture_96.jpeg)

![](_page_20_Picture_97.jpeg)

tools.

<span id="page-20-0"></span>画

## **System**

<span id="page-21-1"></span><span id="page-21-0"></span>**Geolocation & Orientation**

System

#### **Local File System**

 $\leftarrow$ 

Base folder for public local data /cgeo (User-defined)

Directory for Unit Tests. This setting is only needed for development and only visible in Debug mode [Legacy]/data/user/0/cgeo.geocaching/files/unittest

(Default)

#### Geolocation

On devices equipped with Google Play Services, c: geo can automatically use a better geolocation provider. However, this prevents the use of an external BlueTooth GPS receiver.

#### **Use Google Play Services**

#### Low-power mode

The low-power mode avoids using the GPS and the gyroscope when a highly accurate location is not strictly necessary, at the cost of longer fixing times.

Activate low-power mode

## ┓

П

✓

#### **Orientation sensor**

On some devices, the regular rotation vector sensor behaves erratically, giving the wrong direction. In this case, an alternate sensor (the orientation sensor) may provide better results.

### Force use of orientation sensor

Q

![](_page_23_Picture_106.jpeg)

### **Acceleration & Debugging**

<span id="page-23-0"></span>![](_page_23_Figure_5.jpeg)

![](_page_24_Picture_102.jpeg)

## <span id="page-24-0"></span>**Backup / Restore**

### <span id="page-24-1"></span>**Backup caches / waypoints**

![](_page_24_Picture_6.jpeg)

![](_page_25_Picture_173.jpeg)

### <span id="page-25-0"></span>**Backup program settings**

![](_page_25_Picture_174.jpeg)

![](_page_25_Picture_175.jpeg)